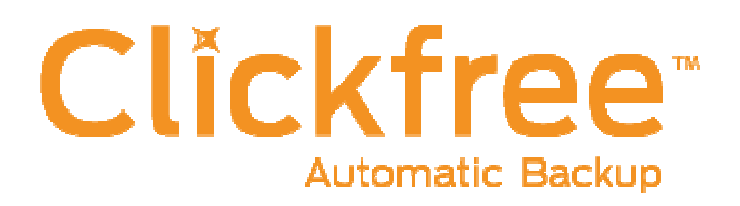

# **C C6 Easy Imaging Total Computer Backup**

**User Guide** 

Clickfree and the Clickfree logo are trademarks or registered trademarks of Storage Appliance Corporation.

Other product names used in this guide are recognized as trademarks or registered trademarks of their owners.

The information contained in this guide is provided by Storage Appliance Corporation and while we try to keep the information up-to-date and correct, we make no representations or warranties of any kind, express or implied, about the completeness, accuracy, reliability, or suitability of the information or related products. Any reliance you place on such information is therefore strictly at your own risk.

In no event will we be liable for any loss or damage including without limitation, indirect or consequential loss or damage, or any loss or damage whatsoever arising from loss of data or profits arising out of, or in connection with, the use of this information or related products.

The specifications and performance of the products manufactured by Storage Appliance Corporation and featured in this publication may be changed without notice.

Copyright © 2011 Storage Appliance Corporation. All rights reserved.

# **Contents**

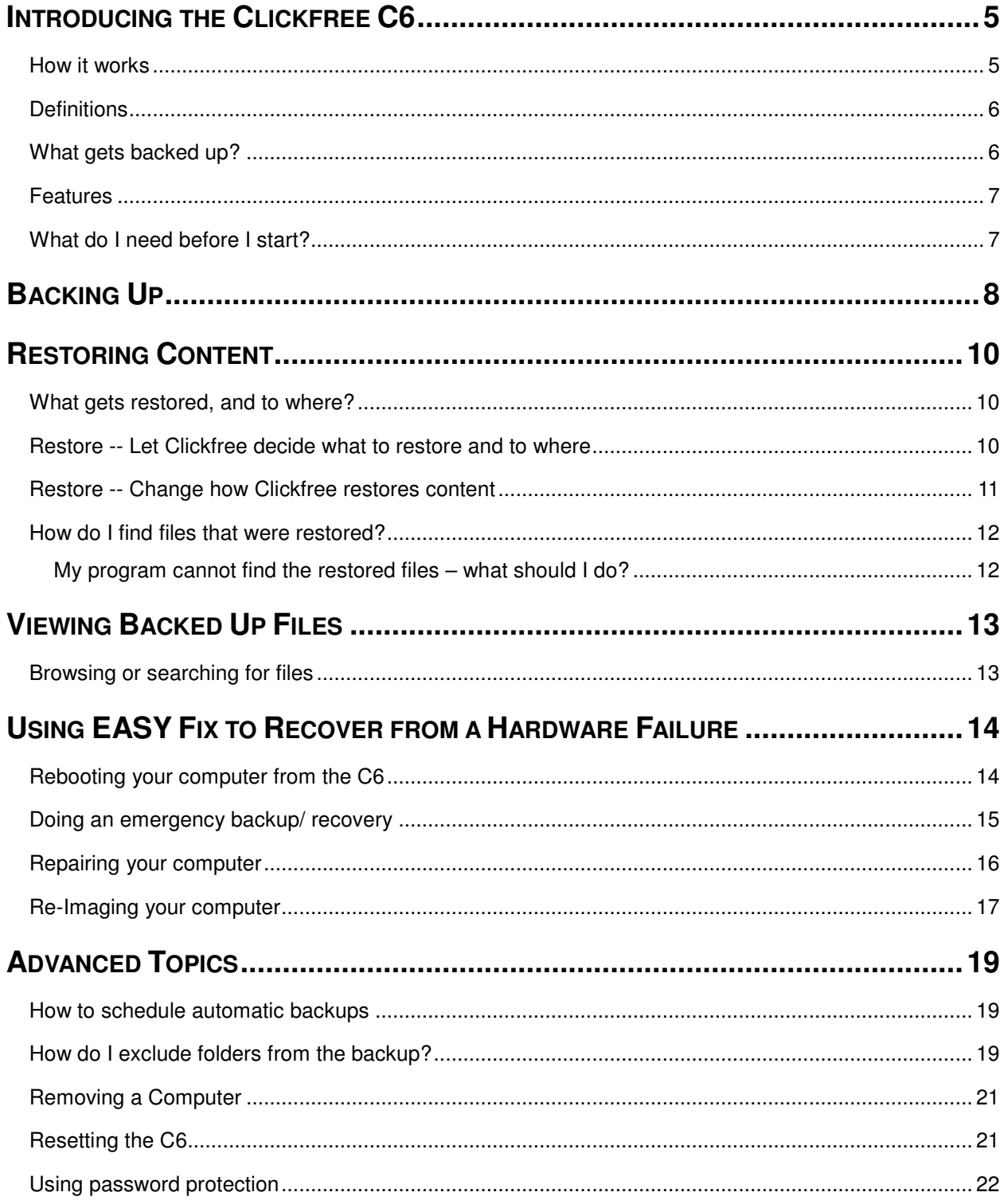

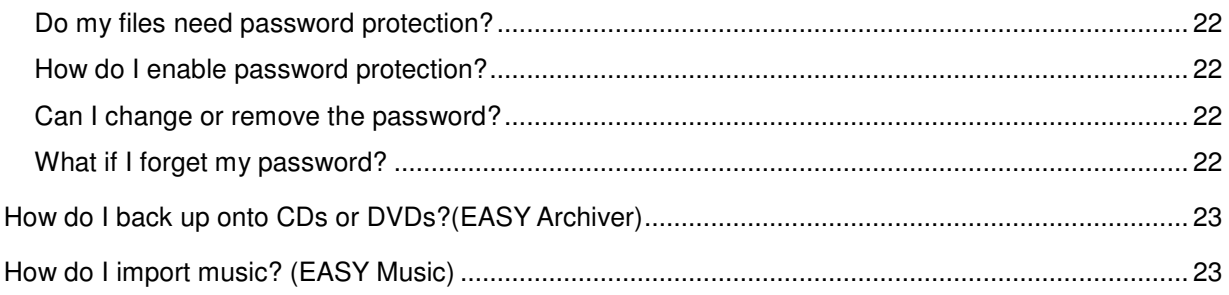

# **Introducing the Clickfree C6**

#### **HOW IT WORKS**

The Clickfree C6 backup drive is the easiest way to protect the data on your computers, with no effort at all, by automatically searching for and backing up onto its built-in hard disk all the content stored on each computer. No hardware configuration or software installation is required.

The Clickfree C6 is the only external hard-drive in the Clickfree product lineup that backs up the computer's entire contents including the Windows operating system, installed software programs, as well as all personal content stored on the computer's hard-drives.

The Clickfree C6 also comes with a unique feature called EASY Fix. The EASY Fix is a suite of tools that allow the user to perform:

- Emergency Backup/Recovery Recover personal files even after Windows has crashed and will not restart.
- Repair/Reset Easily repair your computer including your Windows operating system and software programs from a previous backup, without affecting your personal files. See details in "Repairing your computer" on Page 16.
- Reimage In the case of a computer hard drive failure, easily reimage everything onto your computer's new hard drive. See details in "Re-Imaging your computer" on page 17.

Clickfree EASY Fix is NOT designed to transfer your Windows Operating System and Software Applications (system files) from one computer to another. Instead, it is designed to help restore your system files from a backup to the same computer in case of OS/software problems or a hard drive failure.

When using the Re-image option in Clickfree EASY Fix, unless you are an advanced user please only use it on the same computer that you backed up. ( i.e. you are re-imaging onto the same computer or to a replacement hard drive installed on the same computer )

The first time you connect a C6 to your computer it searches for and backs up all of your important content as well as the Windows operating system and your software applications.

The C6 can be connected to any number of computers to allow them to also be backed up. When Clickfree has finished backing up each computer, you can disconnect the C6 and connect it to a different computer, or leave the C6 connected to the computer to easily update your backup in the future (you can also schedule a backup automatically -- see "How to schedule automatic backups" on page 19).

Please note that the limit is on the available space on the Clickfree C6 and not on the number of PCs that can be backed up.

 It is also possible to back up to CDs or DVDs instead of using the built-in hard disk; see "How do I back up onto CDs or DVDs?(EASY Archiver)" on page 23.

### **DEFINITIONS**

#### Backup and Restore

A backup is a copy of data on your computer. Backups can be used to restore data after loss of or damage to your computer's hard disk, to restore files that have been accidentally deleted or corrupted, or to move or copy data from one computer to another.

Making a backup of your content only copies it from your computer to your C6, and does not delete it from the computer's hard disk.

Similarly, when you restore content, it only copies it from your C6 to your computer, and does not delete it from the C6.

> A backup is meant to be a second copy of your computer data, not the only copy of your data.

#### **Content**

Clickfree C6 backs up your Windows operating system and software applications (system files), as well as data that you have created, such as music, photos, letters, emails, tax information etc. In this guide we refer to the data that you created as content. This is an important distinction because the normal Restore function (described on page 10) only restores your content. If you need to "restore" your operating system and software applications, you must use the EASY Fix function (see page 14).

#### **WHAT GETS BACKED UP?**

When it runs automatically, Clickfree backs up everything on your computer:

- Photos including common graphic formats such as JPEG and RAW
- Music including CD audio, MP3, MIDI
- Video e.g. AVI, MPEG, Shockwave Flash
- Emails including Microsoft Outlook, Windows Live Mail, Thunderbird, Eudora
- Documents e.g. from Microsoft Word, Open Office, and WordPerfect
- Spreadsheets e.g. Microsoft Excel, Open Office, and Lotus 123
- Presentations e.g. Microsoft Powerpoint and Corel Show
- Illustrations such as Corel Draw, Visio, Photoshop and Paintshop images
- Financial such as those from Quicken, QuickBooks and tax programs
- Windows and Programs operating system and software applications
- All Others including, but not limited to, zip and RAR files, XML, and CSV files

The first time you back up your computer, C6 backs up all of the content it finds, as well as the operating system and software applications, which might take several hours. Each time you use Clickfree after that, it only backs up the new or changed files, so it will be much faster. Any files that were deleted from your computer since the last backup are not deleted from the C6.

# **FEATURES**

- Customizable backup options to exclude folders; remembers your customized settings for each computer you use it with.
- Multi-computer backup -- can hold the backups for as many computers as you like, limited only by the available space on the C6.
- Multi-version backup the first backup is a full backup, while each subsequent backup is incremental (i.e. only new/modified files will be backed up). – you can select which version to view or restore.
- EASY Restore easily restore to same or other computer -- a great way to move your content from your old computer to your new one.
- EASY Imaging full computer imaging -- because the C6 backs up your Windows operating system and software applications, you can easily recover from a hardware crash.
- EASY Viewer -- conveniently view backed-up photos in thumbnail and expanded view. View all other files as easily as if it is on the original computer
- EASY Music easily import music from your iPod/iPhone/iPad to your computer and to iTunes.
- EASY Fix easily recover from computer crashes caused by viruses or software corruption – often within minutes !

### **WHAT DO I NEED BEFORE I START?**

Your computer must be running one of these operating systems:

- Microsoft Windows 7 (any editions)
- Microsoft Windows Vista (any editions)
- Microsoft Windows XP (any editions)

In addition you need:

• One free USB port (preferably USB 3.0, but compatible with USB 2.0 and USB 1.1) on your computer

# **Backing Up**

Even though Clickfree backs up your operating system and software applications, it is safe to continue working while the backup is running. However, keep in mind that the "snapshot" is created when backup starts and it can take some time to complete, so any files modified during the backup will not be included and you will need to run an incremental backup afterwards.

- 1. Make sure that your computer is switched on and has finished starting up.
- 2. If this is a Clickfree C6 Desktop version, connect the C6 power adapter to a wall outlet or power bar and the other end to the C6.
- 3. Connect one end of the USB cable to the C6 and the other end to a USB port on your computer.
- 4. When Clickfree starts to run, a Welcome window appears and shows the number of seconds left before the backup starts automatically:

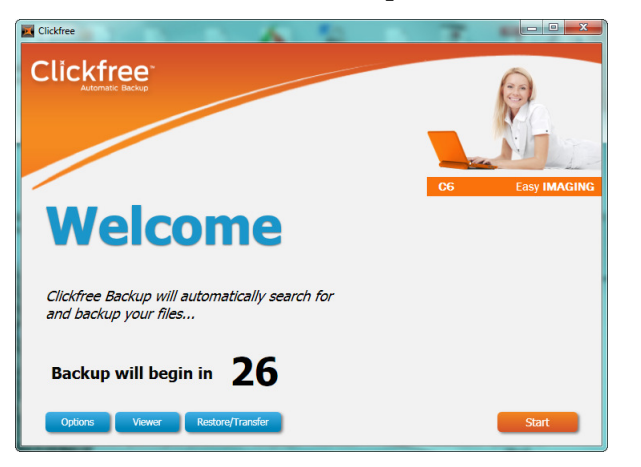

The Viewer and Restore/Transfer buttons appear at the bottom of the window after at least one backup exists on your C6.

Unless you stop the countdown by clicking a button, at the end of the countdown period Clickfree starts the backup.

- If you want to let Clickfree decide what needs to be backed up from where, you don't need to do anything further. For details, see "What gets backed up?" on page 6.
- If you want to exclude one or more folders from the backup, click Options and see "How do I exclude folders from the backup ?" on page 19.

5. During the backup, Clickfree displays a progress window.

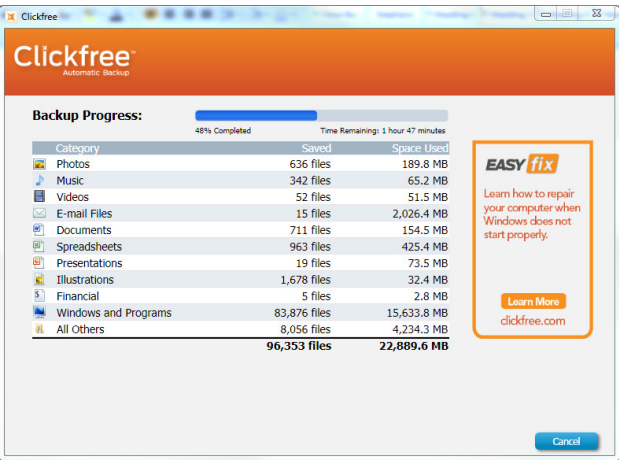

When you see the Backup Summary window after the backup is complete, simply click Close. You're done!

6. Disconnect the C6 and keep it in a safe place.

Repeat these steps for each computer you want to back up.

Set up an automatic backup schedule so you don't have to worry about a thing. See "How to schedule automatic backups" on page 19

# **Restoring Content**

You can restore your content to any computer that meets the system requirements (see "What do I need before I start?" on page 7), not just to the computer the content was backed up from.

To restore files from more than one computer, simply repeat the restore process and choose a different computer each time.

#### **WHAT GETS RESTORED, AND TO WHERE?**

The Restore function only restores your content (data you created). If you need to "reimage" your operating system and software applications, use the EASY Fix function (see page 14).

You can choose whether to restore all or just selected content, and where the content is restored to – or you can allow Clickfree to make the choices for you.

If you don't change any options, Clickfree restores all of the content that was backed up, and puts it in the same folders on your computer that it was backed up from.

If you are restoring over files of the same name, Clickfree overwrites these files on the computer with the ones on the C6. Alternatively, you can restore your files to a different location on your computer so they don't overwrite any existing files.

#### **RESTORE -- LET CLICKFREE DECIDE WHAT TO RESTORE AND TO WHERE**

1. Connect the C6 to your computer and wait for the Welcome window to appear.

If you are restoring content to a new computer that has never been connected to the C6, plug the C6 in to your new computer.

- 2. Before the countdown gets to zero, click Restore/Transfer.
- 3. The Restore window appears.

Note that all of the categories that have backed-up content are checked in the Select Category column.

4. Look at the computer name in the Restore From box:

Restore From: WTWWS12, Last Backup: 6/9/2011 9:32 AM

The drop-down list contains the names of all of the computers that have been backed up on your C6. Select the computer you wish to restore from. Clickfree will restore all categories selected from that computer's most recent backup to the original locations.

5. Click Start Restore.

During a Restore, your content will be copied from the C6 to the computer and will not be deleted from your Clickfree backup: it is still safe on the C6.

### **RESTORE -- CHANGE HOW CLICKFREE RESTORES CONTENT**

By making choices at several steps in the restore process you can control which content is restored and where it is restored to. You can also restore from an older backup instead of the most recent.

- 1. Follow steps 1-3 from "Restore -- Let Clickfree decide what to restore and to where" on page 10.
- 2. Click Switch to Advanced Restore. Select the computer whose content you want to restore to this computer, and the backup to be restored:

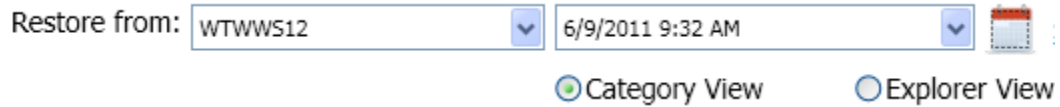

- 3. All categories that contain files on the selected backup are selected. If there are any categories that you do not want to restore, click the check box to clear it. If the check box is not enabled, that means that there are no files for that category on the selected backup.
	- When a category is selected or deselected, all of the file types that make up that category are also selected or deselected. To restore individual files within a category, click the category name and then select the files to be restored.
	- To locate particular files to be restored, click *Explorer View* and select the files to be restored.
- 4. When you are finished selecting files, click Next.
- 5. On the Select Location to Restore Files window, indicate where to restore the content.
	- To restore the content to its original location, leave Clickfree will automatically restore my files to their original location selected, and continue with step 6.
	- To restore the content to a different location, click I will choose a specific location to restore my files to.
		- o Choose a disk drive (if you have more than one).
		- o The folder that will be used is shown below the drives. Optionally, choose a different folder. Click Choose Location and select the folder you want. To create a new subfolder, click Make New Folder, type the folder name, and click  $\alpha$
- 6. Click Start Restore.

If there are any files that cannot be restored, the Restore Summary window has a Show

Details link at the bottom left. Click the link to see a list of the files that were not restored.

Your content will not be deleted from your Clickfree backup: it is still safe on the C6.

### **HOW DO I FIND FILES THAT WERE RESTORED?**

If Clickfree restored your files to a folder that was not their original location, Clickfree puts an icon on your Restore Summary page so that you can quickly and easily get to the restored content:

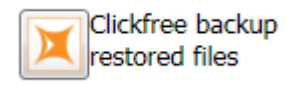

Double-click the icon to open Windows Explorer to the folder where your content was restored. You can now use Explorer to move the files to a more convenient folder.

#### **MY PROGRAM CANNOT FIND THE RESTORED FILES – WHAT SHOULD I DO?**

Some programs expect to find their files in a particular folder. If you restore files to a folder other than the original location, your program may not be able to find them.

If your program displays an error message telling you that it cannot find its files, or if the program starts up but your data is missing, you will need to move the files to the proper folder.

Unfortunately, this is different for every application and you may need to consult the program's online help or user guide to find out where the files need to be moved to.

# **Viewing Backed Up Files**

### **BROWSING OR SEARCHING FOR FILES**

- 1. Connect the C6 to your computer and wait for the Welcome window to appear.
- 2. Before the countdown gets to zero, click Viewer. The EASY Viewer window is displayed.

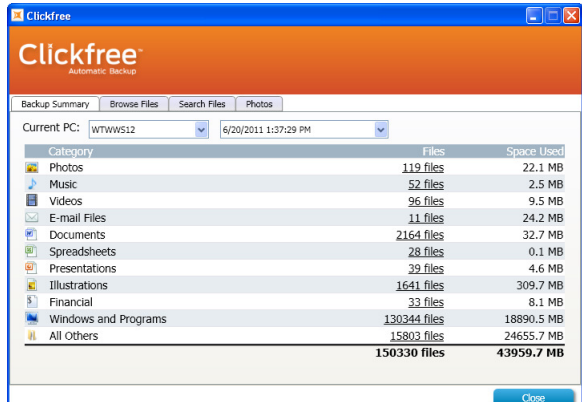

- 3. Do one of the following:
	- To view the files on the backup, click the *Browse Files* tab, then expand and collapse the folders on the left side of the window. Double-click a file to open it with the program that your computer normally uses for files of this type.
	- To view photos, click the *Photos* tab and navigate through the folders to see the images.
	- To search for a file on the backup, click a category on the Backup Summary tab, (other than Photos), or click the Search Files tab.
		- $\circ$  Select the File Type select a category, or 'Any' if you want all categories to be searched.
		- o Enter all or part of the File Name or leave blank to retrieve all files of the selected Type.
		- o By default, only the most recent backup is searched. If you want to search across all backups, select Search in all snapshots.
		- o Click Search.

Files that match all of your search criteria are displayed. Double-click a file to open it with the program that your computer normally uses for files of this type.

# **Using EASY Fix to Recover from a Hardware Failure**

EASY Fix is a suite of tools that allow you to perform:

- Emergency Backup/Recovery Recover personal files even after Windows has crashed and will not restart.
- Repair/Reset Easily repair your computer including your Windows operating system and software programs from a previous backup, without affecting your personal files.
- Reimage In the case of a computer hard drive failure, easily reimage everything onto your computer's hard drive.

EASY Fix is not part of the normal Windows software that you will see every day when you run Clickfree backups. In order to use Clickfree EASY Fix, you will need to restart your computer to boot from the C6.

### **REBOOTING YOUR COMPUTER FROM THE C6**

1. Connect the C6 to your computer, then restart your computer. Look for a message at startup that indicates the key to press to change the Boot device order. Usually the startup screen is black and white and the message will have the keyword "Boot". F9, F12, or Esc are common keys, but each computer will be different.

To get more help on how to start EASY Fix, visit http://www.clickfree.com/starteasyfix

- 2. Press this key repeatedly until you get to the Boot Menu. You only have a short time to do this before Windows boots up -- if you reach the Windows startup screen, you must restart your computer by using the "Restart" option in the Shutdown Options.
- 3. The Boot Menu will show a list of drives that can be used to boot up your computer. Use the arrow key to highlight the C6 (which may be listed as "Clickfree Backup Drive", "CD/DVD ROM", "USB HDD", or "USB CD-ROM"), then press Enter.
- 4. The computer restarts and loads the Clickfree EASY Fix Welcome screen.

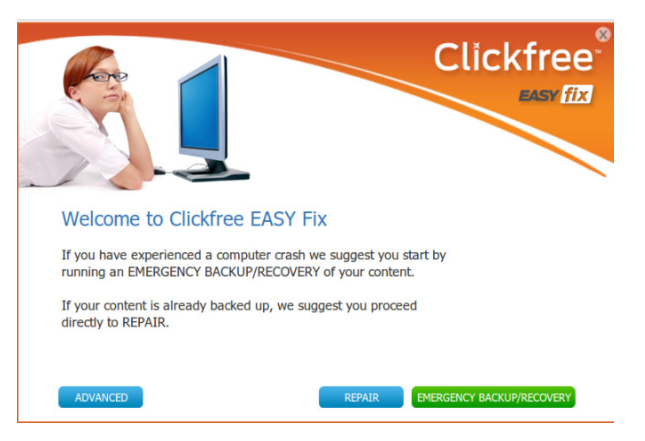

The Repair button appears at the bottom of the window only if a full backup for this computer exists on your C6.

#### **DOING AN EMERGENCY BACKUP/ RECOVERY**

Unless you have very recently done a normal backup onto the C6, we suggest that you perform an Emergency Backup/Recovery before performing a Repair or Re-Image to ensure that you have a current copy of all personal content on the computer.

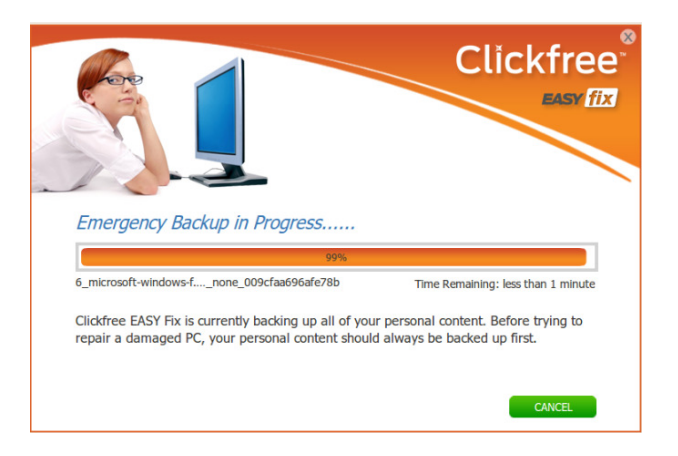

Unlike a regular backup, the Emergency Backup/Recovery only backs up content, not Windows operating system files or software applications. By default this includes all content on your computer; if you wish to exclude some folders, click Advanced instead and then click Settings to choose the folders to exclude.

This emergency backup/recovery cannot be selected for Re-Image or Repair, but can be used during a normal content Restore (as described on page 10).

After the emergency backup/recovery is complete:

• If a previous full computer backup is available, you can click Start Repair (or click Advanced for more options).

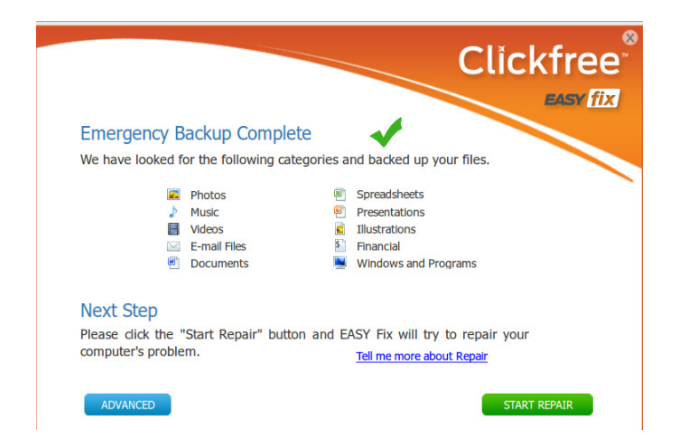

• If no full computer backups are available on the C6, click *Close Clickfree* and unplug the C6. Your computer will restart. If you are later successful in repairing your computer by other means, you can use the normal Restore (as described on page 10) to restore your content.

#### **REPAIRING YOUR COMPUTER**

When you choose Repair, Clickfree will compare all of the system files on your computer to the system files in the most recent backup on the C6. System files from the backup will be copied back to the computer. Any personal content files that are on the backup but not on the computer will be restored to the computer.

1. Reboot your computer from the C6 as described on page 14.

If you're not sure how recently your computer was backed up, follow the instructions in "Doing an emergency backup/ recovery" to back up your content once more before you continue (see page 15).

2. If you want to run the Repair using the most recent backup, click Repair on the EASY Fix Welcome screen. If you want to repair from an older backup, click Advanced on the EASY Fix Welcome screen and then click Repair/Reset. Choose the backup dates to be used and click Start Repair. Note that you cannot select an emergency backup.

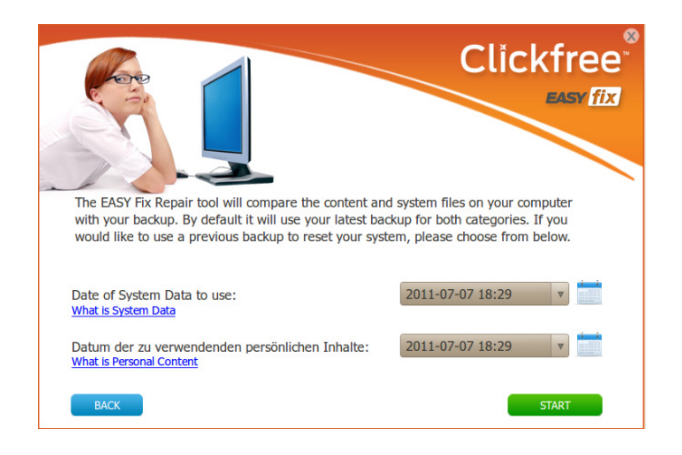

3. Do not unplug the C6 during the Repair process. When you see the Repair Complete screen, click Close Clickfree and unplug the C6. Your computer will restart as normal and load Windows.

### **RE-IMAGING YOUR COMPUTER**

1. Reboot your computer from the C6 as described on page C6 as 14.

If you're not sure how recently your computer was backed up, follow the instructions in "Doing an emergency backup/ recovery" to back up your content once more before you continue (see page 15). ee and unplug the C6. Your computer will restart as normand the C6 as described on page 14.<br>
Cently your computer was backed up, follow the instructions backup/ recovery" to back up your content once more before<br>
you conti

1. Click Advanced on the EASY Fix Welcome screen. The date of the latest backup is shown. If you want to re-image from an older backup, select the backup dates to be used, then click Start Re-Image. Note that you cannot select an emergency backup.

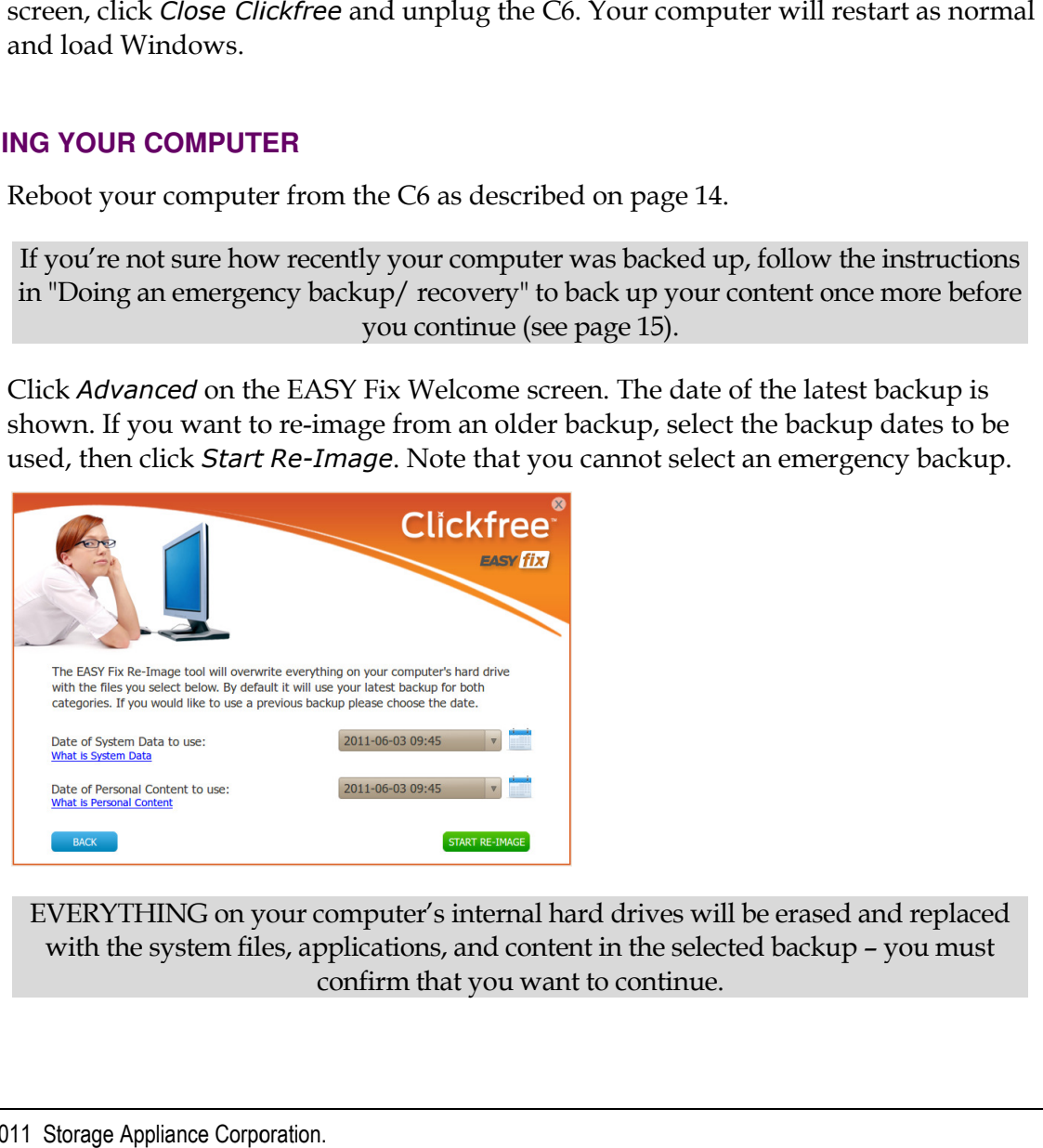

EVERYTHING on your computer's internal hard drives will be erased and replaced with the system files, applications, and content in the selected backup<br>confirm that you want to continue. select an emergency backup<br>–<br>se will be erased and replaced<br>selected backup – you must

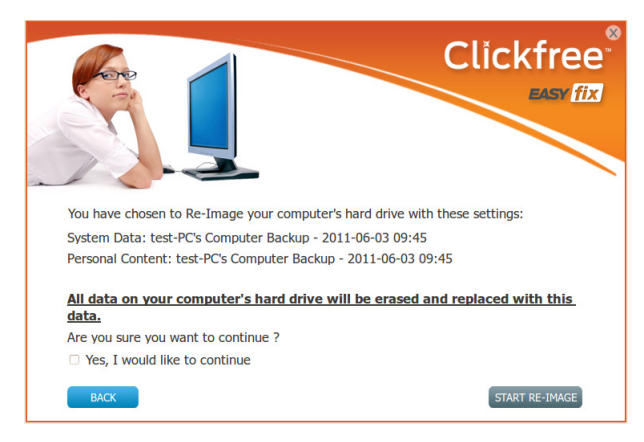

2. Do not unplug the C6 during the Re-Image Complete screen, click Close Clickfree and unplug the C6. Your computer will restart as normal and load Windows. and load Windows. iplete screen, click *Close Clickfree* and unplug the C6. Your computer will res<br>nal and load Windows.<br>If you did an Emergency Backup, it may contain newer content than what was

If you did an Emergency Backup, it may contain newer content than what was<br>restored during the Re-Image process; you should restore the content from the Emergency Backup using the normal Content Restore (as described on page 10). not unplug the C6 during the Re-Image process. When you see the Re-<br>Implete screen, click Close Clickfree and unplug the C6. Your compute<br>tmal and load Windows.<br>If you did an Emergency Backup, it may contain newer content

# **Advanced Topics**

#### **HOW TO SCHEDULE AUTOMATIC BACKUPS**

The Clickfree scheduler runs a backup automatically as long as the C6 is connected to the computer.

The default scheduler interval is once a day. If you want to change it:

- 1. Connect the C6 to your computer and wait for the Welcome window to appear.
- 2. Before the countdown gets to zero, click Options.
- 3. Click the Scheduler tab. The backup schedule for this computer is shown.

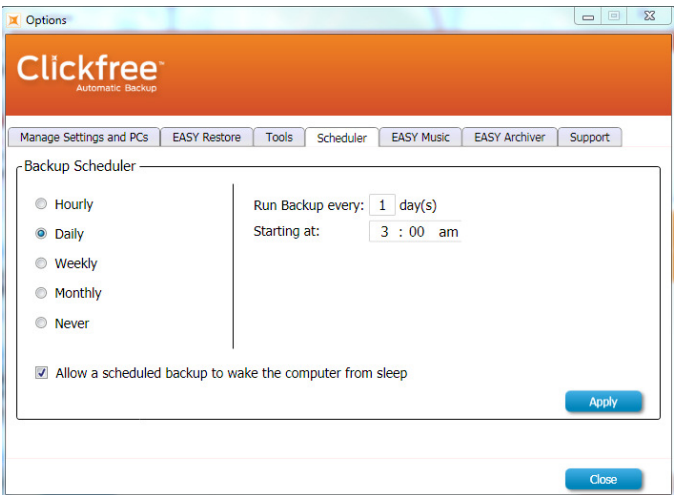

- 4. Choose the appropriate interval and time to start the backup.
- 5. Indicate if the scheduled backup should wake the computer from sleep. If this is not selected, the backup will run the next time the computer is active. Note: Although a scheduled backup will wake your computer from sleep mode, it will not run if the computer is hibernating.
- 6. Click OK.

At the set time interval, a backup is started automatically as long as the C6 is connected to the computer. However, if your C6 uses password protection, the scheduled backup is delayed until you enter the password.

#### **HOW DO I EXCLUDE FOLDERS FROM THE BACKUP?**

Clickfree backs up everything on your computer except for any folders you choose to

exclude.

Any changes you make to how Clickfree does backups are used for subsequent backups on this computer unless you modify them or revert to factory settings.

- 1. Connect the C6 to your computer and wait for the Welcome window to appear.
- 2. Before the countdown gets to zero, click Options. The Manage Settings and PCs window is displayed.

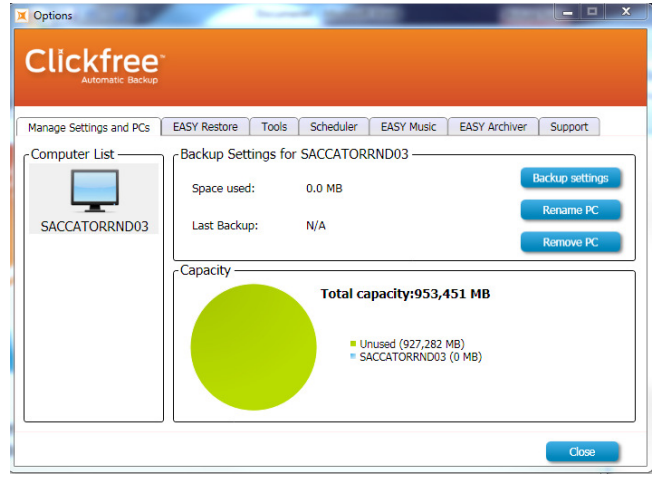

3. In the left side of the window, click on the computer that you want to change settings for, then click Backup Settings.

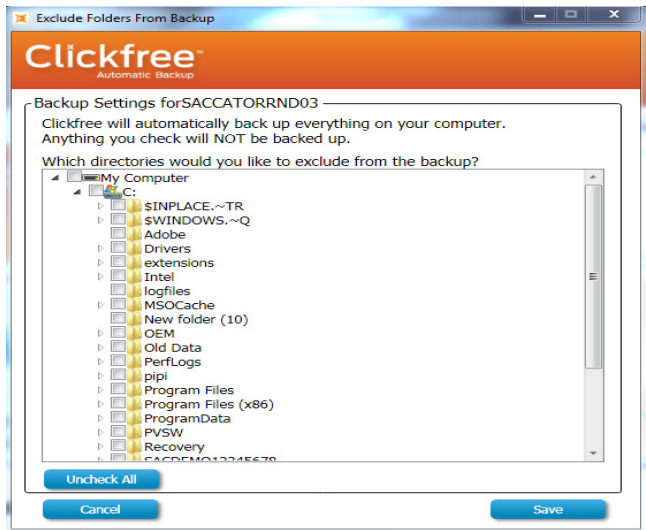

- 4. Choose the folder(s) you want Clickfree to exclude:
	- To exclude a folder and all folders below it, make sure that the check box is checked **D** My Documents
- To see details of a folder, click the + to the left of the check box. This expands the folder to show the folders below it, and changes the + to a -. Click the – when you want to collapse the folder again. Choose the individual folders you want to be excluded.
- 5. Click Save to continue with the countdown. You can click *Start* at this time to go to the backup right away without waiting for the rest of the countdown.

### **REMOVING A COMPUTER**

If you no longer want to keep content backed up from a computer (for example, you may no longer have that computer, and have already restored its content to another computer), you can free up space on your C6 by removing the old computer and its backup from Clickfree.

- 1. On the Manage Settings and PCs window, click the computer you want to remove.
- 2. Click Remove PC. You are prompted to confirm that you want to remove it.

Once you have removed a computer from Clickfree there is no way to recover that computer's content from the C6.

Clickfree may take several minutes to erase the data, depending on the amount of content backed up on the C6.

### **RESETTING THE C6**

Master Reset is used to remove all backed-up content from all computers that have been backed up on your C6, and to apply factory settings.

After you perform a Master Reset you can no longer restore any previously backed-up content, but your C6 can still be used for new backups.

If you want to remove only the content that was backed up from one computer, see "Removing a Computer" on page 21.

- 1. On the Tools window click Master Reset.
- 2. You are prompted to confirm that you want to remove all backed-up content from Clickfree – select the check box and click Reset.

Once you have removed content from Clickfree using Master Reset there is no way to recover any backed-up content from the C6.

Clickfree may take several minutes to erase all of the content, depending on the amount of content backed up on the C6.

### **USING PASSWORD PROTECTION**

#### **DO MY FILES NEED PASSWORD PROTECTION?**

If your C6 is lost or stolen, anyone with a computer that meets the hardware and software prerequisites can restore files from your C6 simply by connecting the C6 to their computer, unless the C6 is protected by a password.

You should protect your files using a password if the content you have backed up is sensitive in any way and there is any possibility that the C6 could be lost or stolen.

If you set a password, a scheduled backup is delayed until you enter the password. See "How to schedule automatic backups" on page 19 for more details.

#### **HOW DO I ENABLE PASSWORD PROTECTION?**

- 1. In the Manage Settings and PCs window, click the Tools tab.
- 2. Click Enable Password.
- 3. Type your password in both the New Password and Retype Password fields.

Clickfree imposes no restrictions on the password, and treats upper-case and lowercase letters as identical. But you should pick a password that would be difficult for anyone else to discover and that you will be able to remember – if you forget your password there is no way to recover any backed-up content from the C6.

4. Optionally set a hint that can be used to help you remember your password.

Be sure to pick a hint that would be difficult for anyone else to interpret and that you will be able to remember – if you forget your password and cannot remember it using the hint there is no way to recover any backed-up content from the C6.

5. Click OK.

#### **CAN I CHANGE OR REMOVE THE PASSWORD?**

To change your password, simply disable the password from the Options/ Tools window, then enable it again as described above.

#### **WHAT IF I FORGET MY PASSWORD?**

If you have forgotten your password, and cannot remember it from the hint you set when you enabled password protection, your only option is to reset the C6 and lose all of your backed-up content.

#### There is no way to recover your data.

To reset the C6:

- 1. When prompted to type your password, click Forgot My Password.
- 2. To erase the backed-up content and re-enable password protection:
	- Leave Erase backed up data and re-enable security selected.
	- Type a new password in both the New Password and Retype Password fields.
	- Optionally set a hint.
	- Click Erase and Enable security.

OR

To erase the backed-up content and disable password protection, select Erase all backed up data but do not re-enable security, then click Erase.

3. Click Yes to confirm that you want to erase all backed up content.

## **HOW DO I BACK UP ONTO CDS OR DVDS?(EASY ARCHIVER)**

- 1. Connect the C6 to your computer and wait for the Welcome window to appear.
- 2. Before the countdown gets to zero, click Options.
- 3. Click the EASY Archiver tab, then click Launch EASY Archiver.
- 4. The Clickfree DVD backup program starts up. Follow the instructions.

Clickfree tells you to label the disk with a number and date. If you have more than one computer to back up, you should also write the computer's name (seen on the Backup Summary window) on the disk. In addition, since Clickfree identifies backups by number, date, and time, you should also write the time of backup if it is possible that you may make more than one backup in a day.

### **HOW DO I IMPORT MUSIC? (EASY MUSIC)**

You can use your C6 to copy music from your iPod/iPhone/iPad to your computer.

- 1. Connect the C6 to your computer and wait for the Welcome window to appear.
- 2. Before the countdown gets to zero, click Options.
- 3. Click the EASY Music tab.
- 4. Attach your iPod/iPhone/iPad to a USB port on your computer.
- 5. Click EASY Music.
- 6. Select the iPod/iPhone/iPad to import music from, and click Next.
- 7. Select the music to be copied by selecting a combination of the Playlists on the left, and individual Titles on the right, or, to import all of the music on the iPod/iPhone/iPad, select the Import All Music check box.

A grey checkmark in a playlist's check box means that some of its titles are selected. Note that, since a title may be included in more than one playlist, selecting or clearing any given playlist may result in a change in the selection status of other playlists.

You can use the controls at the bottom left of the window to play any title from your iPod through your computer's sound system. If the title will not play in Windows Media Player, the appropriate program opens to play it.

- 8. If you do not want to import the music to iTunes, clear the Automatically add imported music to your iTunes library check box.
- 9. Click Browse to select the location to copy the music files to.
- 10. Click Start Copy. The music files are imported to your computer.
- 11. Click Close. If you are adding the imported music to your iTunes library, wait until the Adding new music … box closes.